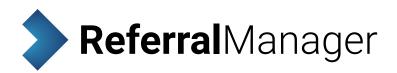

# USER MANUAL

The Referral Manager is an application that allows coordinators, administrators and specialists to view and process their referrals. Owing to tight integration with the SeNT Referrals product, data contained within the referrals is guaranteed to be validated. Powerful sort functionality and easily auditable workflows ensure that no referral is missed.

## Functionality

Referral Manager enables recipients such as administrators and specialists to:

- Manage and triage referrals
- Queue referrals to specialties
- Track progress of referrals
- Connect electronically to internal hospital systems

## How it works

The Referral Manager screen consist of two sections, the **referral list** and the **action bar**. These are shown in Figure 1 below. To toggle between list and detail view, click the **View detail** button.

Clicking a referral summary in the referral list selects it and shows the details of that referral in the referral information panel. Actions can be performed on the selected referral using the buttons in the action bar.

#### System requirements

Referral Manager requires Internet Explorer version 10 or above or Google Chrome to run.

|   | ∧ Date     | Title | First name | Surname | Patient ID | UR Number | Assignee   | Speciality   | Service     | Practice   | Status   | View detail                                                                                                    |
|---|------------|-------|------------|---------|------------|-----------|------------|--------------|-------------|------------|----------|----------------------------------------------------------------------------------------------------|
| 0 | 02/05/2017 | Ms    | Sasha      | ANDREWS |            |           | Unassigned | Gynaecology  | Outpatients | Mock PMS D | Received | View detail                                                                                                    |
|   | 02/05/2017 | Ms    | Sasha      | ANDREWS |            |           | Unassigned | Falls and Ba | Ambulatory  | Mock PMS   |          |                                                                                                    |
| 0 | 02/05/2017 | Ms    | Heather    | Andrews |            |           | Unassigned | Respiratory  | Outpatients | Mock PMS   |          | 💄 Add UR number                                                                                                    |
| 0 | 02/05/2017 | Mr    | Felix      | Adams   |            |           | Unassigned | Parkinson's  | Ambulatory  | Mock PMS D |          |                                                                                                    |
|   | 02/05/2017 | Mr    | Alan       | Abbott  |            |           | Unassigned | Gastroenter  | Outpatients | Mock PMS   | Received | Accept                                                                                                    |
|   | 02/05/2017 | Mrs   | Mary       | Abey    |            |           | Unassigned | Cardiac Re   | Ambulatory  | Mock PMS   | Received | ✓ Action                                                                                                    |
| 0 | 02/05/2017 | Ms    | Sasha      | ANDREWS |            |           | Unassigned | Gastroenter  | Outpatients | Mock PMS D | Received |                                                                                                    |
|   |            |       |            |         |            |           |            |              |             |            |          | Received     Ready for triage     Declined     Triage complete     Actioned     Archived     Referral tools     Print referral     Add note |
|   |            |       |            |         |            |           |            |              |             |            |          | Forward Reply to referral                                                                                                    |
|   |            |       |            |         |            |           |            |              |             |            |          | Neply to relenan                                                                                                    |

1

**Figure 1**. The Referral Manager screen is divided into three sections: the **referral list** and the **action bar**.

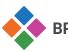

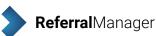

#### **Referral detail view**

The Referral Manager detail screen consists of three sections, the referral list, the referral information panel and the action bar. These are shown in Figure 2 below.

Clicking a referral summary in the referral list selects it and shows the details of that referral in the referral information panel.

Actions can be performed on the selected referral using the buttons in the action bar.

The action bar will display action buttons and status icons for specific regions. For more information see the regional variations section.

| Show       | archived referrals         | >>                                    | Viewing referral for patient | Ms Sasha ANDREWS                                                                                                    |                        | >>                                                |
|------------|----------------------------|---------------------------------------|------------------------------|----------------------------------------------------------------------------------------------------|------------------------|---------------------------------------------------|
| <b>^</b> [ | Date Patient name          | UR Number                             | Summary                      |                                                                                                    |                        | View list                                         |
| 02/0       | 05/2017 Ms Sasha ANDREWS   | i i                                   | Patient name                 | Ms Sasha ANDREWS                                                                                                    | Referral attachments   | S VIEW IISt                                       |
| 02/0       | 05/2017 Ms Heather Andrews | 5                                     | Patient DoB                  | 12 Jul 2007                                                                                                    | Additional attachments |                                                   |
| 02/0       | 05/2017 Mr Felix Adams     |                                       | Patient gender               | Female                                                                                                    |                        | 🔒 Add UR numbe                                    |
| 02/0       | 05/2017 Mr Alan Abbott     |                                       | Patient ID                   |                                                                                                    |                        |                                                   |
| 02/0       | 05/2017 Mrs Mary Abey      |                                       | UR Number                    |                                                                                                    |                        | Accept                                            |
| 02/0       | 05/2017 Ms Sasha ANDREWS   | i i i i i i i i i i i i i i i i i i i | Referring GP name            | Dr A Practitioner                                                                                                    |                        |                                                   |
| 02/0       | 05/2017 Mrs Mary Abey      |                                       | Referring GP practice        | Mock PMS Data<br>Routine                                                                                                   |                        | ✓ Action                                          |
|            |                            |                                       | GP urgency<br>Triage urgency | Urgency Not Defined                                                                                                    |                        | × Decline                                         |
|            |                            |                                       | Status                       | Open                                                                                                    |                        | ▲ Decimie                                         |
|            |                            |                                       | Date/Time                    | 02 May 2017 11:30 am                                                                                                    |                        | Archive referral                                  |
|            |                            |                                       | Organisation                 | Eastern Health<br>Eastern Health<br>Angliss Hospital<br>Outpatients<br>Albert St<br>Upper Femtree Gully<br>T: 1300 342 255 |                        | Referral status Received Received Ready for triag |
|            |                            |                                       | Service                      | Outpatients                                                                                                    |                        | Declined                                          |
|            |                            |                                       | Specialty<br>Notes           | Gastroenterology                                                                                                    |                        | Triage complet                                    |
|            |                            |                                       | Replies                      |                                                                                                    |                        |                                                   |
|            |                            |                                       | History                      |                                                                                                    |                        | Actioned                                          |
|            |                            |                                       | Referral information         |                                                                                                    |                        | Archived                                          |
|            |                            |                                       | Clinical information         |                                                                                                    |                        | Referral tools                                    |
|            |                            |                                       | Patient information          |                                                                                                    |                        | Print referral                                    |
|            |                            |                                       | Insurance information        |                                                                                                    |                        | Add note                                          |
|            |                            |                                       | Referring GP's information   |                                                                                                    |                        | Forward                                           |
|            |                            |                                       |                              |                                                                                                    |                        | Reply to referra                                  |
| lef        | erral list                 |                                       | <b>Referral info</b>         | ormation pane                                                                                                    |                        | Action b                                          |

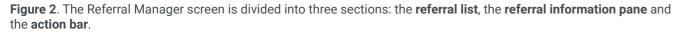

## **Referral list**

The referral list is a panel on the left of the screen. This panel contains summaries of the referrals that have a status of 'open' to which you have access.

| • | Sho | w archived referrals |                     |             |  |  |
|---|-----|----------------------|---------------------|-------------|--|--|
|   |     | ▲ Date               | Patient name        | Speciality  |  |  |
| 0 | 0   | 03/11/2016           | Mrs Mary Abey       | Gastroenter |  |  |
| • | 0   | 26/10/2016           | Ms Heather Andrews  | Gynaecolog  |  |  |
| • | 0   | 26/10/2016           | Mrs Mini Mouse-Ree  | Gynaecolog  |  |  |
| • | 0   | 26/10/2016           | Mr Felix Adams      | Gastroente  |  |  |
| • | 0   | 26/10/2016           | Mrs Mini Mouse-Ree  | Gynaecolog  |  |  |
| • | 0   | 26/10/2016           | Ms Heather Andrews  | Endocrinol  |  |  |
| • | 0   | 26/10/2016           | Mr Alan Abbott      | Endocrinol  |  |  |
| • | 0   | 26/10/2016           | Mr Felix Adams      | Gastroente  |  |  |
| • | 0   | 26/10/2016           | Mrs Madeline Abbott | Orthopaedi  |  |  |
| • | 0   | 26/10/2016           | Mr Alan Abbott      | Colorectal  |  |  |
| • | 0   | 05/11/2016           | Ms Heather Andrews  | Endocrinol  |  |  |
| • | 0   | 03/11/2016           | Mrs Mary Abey       | Orthopaedi  |  |  |
| • | 0   | 26/10/2016           | Mr Felix Adams      | Gastroente  |  |  |

Figure 3. The referral list contains summaries of the referrals to which you have access.

**BPAC** Clinical Solutions

All referral summaries in the list are initially displayed in **bold** to indicate that they are unopened. Once a summary has been clicked it is unbolded to indicate that it has been opened.

The default list view displays all columns. If the detailed view is shown the following columns will display:

- Date •
- Patient name •
- UR number

Any field that has an ellipsis (...) can be viewed in full by hovering the mouse over it.

#### Sorting

To sort the referral summaries by a particular column, click the header of that column. An arrow will appear in the header to show that the list is sorted by that column. A second click on the header reverses the sort and the arrow will be inverted to illustrate this. The Patient ID and UR number columns are NOT sortable.

#### Archived referrals

By default, archived referrals are not displayed in the referral list. To show archived referrals, click the Show archived referrals checkbox above the referral list. Archived referrals are displayed in gray italic text to differentiate them.

#### Urgency

The first two fields of the referral summary are GP urgency and triage urgency. These fields indicate via a colour-coded circle the urgency set by the GP and that set by a Referral Manager user. Hovering the mouse over the field will display an explanation of what the colour means.

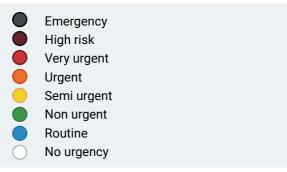

Figure 4. The meaning of the urgency colours, from most urgent to least urgent.

#### Collapsing the referral list

The referral list can be collapsed to give more space to the central referral information pane. This is achieved by clicking the double left arrow in the right corner of the referral list header.

Click the double left arrow in the header to collapse the referral list.

Click the double right arrow in the header to expand the referral list.

When the referral list is collapsed it displays as a bar on the left with the referral summaries replaced by five buttons (see Figure 5). This permits referrals to be navigated and viewed without the list being visible.

| Refer | rral Manager                              |                |  |  |  |  |  |
|-------|-------------------------------------------|----------------|--|--|--|--|--|
| >>    | Viewing referral for patient Mrs Mary Abe |                |  |  |  |  |  |
|       | Summary                                   |                |  |  |  |  |  |
|       | Patient name                              | Mrs Mary Abey  |  |  |  |  |  |
| ~     | Patient DoB                               | 14 Feb 1979    |  |  |  |  |  |
|       | Patient gender                            | Female         |  |  |  |  |  |
|       | Patient ID                                |                |  |  |  |  |  |
|       | UR Number                                 |                |  |  |  |  |  |
|       | Referring GP name                         | Mr Admin Admin |  |  |  |  |  |
| *     | Referring<br>organisation                 | A Hospital     |  |  |  |  |  |
|       | GP urgency                                | Routine        |  |  |  |  |  |
|       |                                           |                |  |  |  |  |  |

Figure 5. The referral list on the left of the screen has been collapsed down to five buttons.

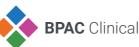

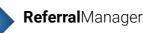

#### The button functions are as follows:

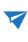

Clicking the dart button expands the sidebar and redisplays the referral list. This is the same as clicking the right double arrow button in the header.

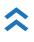

Clicking the double up arrow button selects the first referral summary in the list and displays its content in the referral information panel.

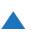

Clicking the up arrow button selects the previous referral summary in the list and displays its content in the referral information panel.

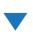

Clicking the down arrow button selects the next referral summary in the list and displays its content in the referral information panel.

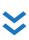

Clicking the double down arrow button selects the last referral summary in the list and displays its content in the referral information panel.

### **Referral information pane**

When a referral summary has been selected in the referral list, the content of that referral, as it was sent by the referrer, will be displayed in the referral information panel. This content is separated into 11 sections which are displayed in accordions. Click the blue accordion header to open or close the section. The summary accordion is open by default. The sections are:

- Summary
- Attachments
- Notes
- Replies
- History
- Referral information
- Specialty clinical information
- Standard clinical information
- Patient information
- Insurance information
- Referring GP's information

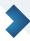

## Action bar

When a referral summary has been selected in the referral list, the buttons in the action bar become clickable and offer the following functionality:

#### Collapsing the action bar

The action bar can be collapsed to give more space to the central referral information pane. This is achieved by clicking the double right arrow in the left corner of the action bar header.

When the action bar is collapsed the buttons become smaller and the captions are removed (see Figure 6).

Click the double right arrow in the header to collapse the action bar.

Click the double left arrow in the header to expand the action bar.

|                                                                                                    | A Hunter User |   |
|----------------------------------------------------------------------------------------------------|---------------|---|
|                                                                                                    |               | « |
| Referral attachments<br><u>af-btn-groups PNG</u><br><u>go-to-link.png</u><br><u>edb-ultrasounds.png</u><br><u>popover-top.PNG</u><br>Additional attachments |               |   |

Figure 6. The action bar on the right of the screen has been collapsed, making the six buttons smaller.

Clicking the Print button creates a PDF document of the original referral, including attachments, and opens it in another window. This document can then be printed.

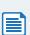

Clicking the Add note button opens a dialog that allows a note to be entered. Once saved the note content, date and user information will be copied into the Notes section of the referral.

Clicking the Forward button opens a dialog that allows the referral to be forwarded to another person or to a department. The recipient is selected from a drop down list.

Clicking the Reply button opens a dialog that permits a reply to be sent to the referrer. A note must be entered in order to send the reply. Select the decline checkbox to decline the referral.

Clicking the Archive referral button changes the status of the referral to 'Archived' which will hide it in the standard referral list view. A history item is added to the referral data.

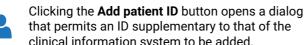

that permits an ID supplementary to that of the clinical information system to be added.

Clicking the **Triage urgency** button opens a dialog that permits a triage urgency to be set for the referral. This urgency will be displayed in the second column of the referral list.

## Account management

#### Resetting a password

Forgotten passwords can be reset by clicking Forgot password? beside the login button on the login to Referral Manager screen (see figure 7).

## Login to Referral Manager

| 0    | Please login wit | h your email and password. |
|------|------------------|----------------------------|
| EMAI | L                |                            |
| PASS | WORD             |                            |
|      | Login            | Forgot password?           |

Figure 7. The Referral Manager login section, featuring the password reset link.

Please note: the password reset link will only be sent if the email address has been registered. The reset link is only valid for one hour.

A password can be changed once logged into Referral Manager. This can be achieved by clicking Change password under the user menu (see Figure 8).

|      | 🐣 Hunter User    | = |
|------|------------------|---|
|      | Change password  | × |
| tory | Old password     |   |
| ents |                  |   |
| tory | New password     |   |
| ents |                  |   |
| tory |                  |   |
| ents | Confirm password |   |
| ents |                  |   |
|      |                  |   |
|      | Submit Cance     | Ϊ |
|      |                  |   |

Figure 8. The Referral Manager change password popover in the application.

## **Regional variations**

There will be some regional variation of functionality within the action bar. The variations are in the referral workflow, this includes the use of action buttons and the referral status in addition to the referral tools. The variations are listed below.

#### **Generic Referral Manager**

By default the action bar will include only the referral tools and no specific workflow items (see Figure 9).

|   | Sho | w archived ref | errals              | ~~          | Viewing referral for                                                                                                    | or patient Mrs Madmax A                      |
|---|-----|----------------|---------------------|-------------|----------------------------------------------------------------------------------------------------|----------------------------------------------|
|   |     | ^ Date         | Patient name        | Speciality  | Summary                                                                                                    |                                              |
|   |     | 03/11/2016     | Mrs Mary Abey       | Gastroenter | Patient name                                                                                                    | Mrs Madmax Abey                              |
|   | 0   | 26/10/2016     | Ms Heather Andrews  | Gynaecolog  | Patient DoB                                                                                                    | 14 Feb 1979                                  |
| , |     | 26/10/2016     | Mrs Mini Mouse-Ree  | Gynaecolog  | Patient gender                                                                                                    | Female                                       |
|   | 0   | 26/10/2016     | Mr Felix Adams      | Gastroente  | Patient ID                                                                                                    |                                              |
| , | 0   | 26/10/2016     | Mrs Mini Mouse-Ree  | Gynaecolog  | UR Number                                                                                                    |                                              |
|   | 0   | 26/10/2016     | Ms Heather Andrews  | Endocrinol  | Referring GP name                                                                                                    |                                              |
| 5 | 0   | 26/10/2016     | Mr Alan Abbott      | Endocrinol  | Referring<br>organisation                                                                                                    | A Hospital                                   |
| 5 | 0   | 26/10/2016     | Mr Felix Adams      | Gastroente  | GP urgency                                                                                                    | Routine                                      |
| 5 | 0   | 26/10/2016     | Mrs Madeline Abbott | Orthopaedi  | Triage urgency                                                                                                    | Urgency Not Defined                          |
|   | 0   | 26/10/2016     | Mr Alan Abbott      | Colorectal  | Referral received by                                                                                                    |                                              |
|   | 0   | 05/11/2016     | Ms Heather Andrews  | Endocrinol  | Status                                                                                                    | Open                                         |
| 5 | 0   | 03/11/2016     | Mrs Mary Abey       | Orthopaedi  | Date/Time                                                                                                    | 3 Nov 2016                                   |
|   | 1   | 1              |                     |             | Dr Alan Lewis Private Roo<br>Dr Alan Lewis Private Roo<br>Gastroenterology Services<br>Private Rooms<br>36 Gordon Avenue<br>Hamilton<br>2303<br>T 02 4969 3822 |                                              |
|   |     |                |                     |             | Specialty<br>Attachments                                                                                                    | F: 02 4962 1074<br>Gastroenterology Services |
|   |     |                |                     |             | Attachments                                                                                                    |                                              |
|   |     |                |                     |             |                                                                                                    |                                              |
|   |     |                |                     |             | Attachments<br>Notes                                                                                                    |                                              |
|   |     |                |                     |             | Attachments<br>Notes<br>Replies                                                                                                    |                                              |
|   |     |                |                     |             | Attachments<br>Notes<br>Replies<br>History                                                                                                    | Gastroenterology Services                    |
|   |     |                |                     |             | Attachments<br>Notes<br>Replies<br>History<br>Referral information                                                                                             | Gastroenterology Services                    |
|   |     |                |                     |             | Attachments<br>Notes<br>Replies<br>History<br>Referral information<br>Specialty clinical info                                                                  | Gastroenterology Services                    |
|   |     |                |                     |             | Attachments<br>Notes<br>Replies<br>History<br>Referral information<br>Specialty clinical info<br>Standard clinical info                                        | Gastroenterology Service:                    |

Figure 9. The Referral Manager generic version.

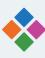

**BPAC** Clinical Solutions

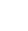

4

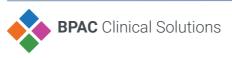

|                |                                                                                                    | Hunter User 📃                                                                    |
|----------------|----------------------------------------------------------------------------------------------------|----------------------------------------------------------------------------------|
| bey            |                                                                                                    | »                                                                                |
| 15<br>15<br>15 | Referral attachments           af-bin-groups PNG           go-bi-link.ong           edb-ultrasounds.ong           ppoover-loop PNG           Additional attachments | Print referral Add note Forward Archive referral Add patient ID Artriage urgency |
|                | <pre> 4 5 6 6 7 7 7 7 7 7 7 7 7 7 7 7 7 7 7 7 7</pre>                                                                                                    | •                                                                                |

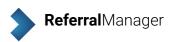

#### **Murray Referral Manager**

The Murray region workflow includes referral actions, the referral status and referral tools. The status is updated depending on the action that has been completed, the active status

will be shown in green and inactive in light blue.

An action is unavailable when it has been completed or when the previous workflow step is incomplete (see Figure 10).

| Show archived | referrals    | **          | Viewing referral for         | or patient Mrs Mini Mouse-Ree               |                        | >>                                   |
|---------------|--------------|-------------|------------------------------|---------------------------------------------|------------------------|--------------------------------------|
| ▲ Date        | Patient name | Speciality  | Summary                      |                                             |                        |                                      |
| 0 03/11/201   |              | Gastroenter | Patient name                 | Mrs Mini Mouse-Ree                          | Referral attachments   | View list                            |
| 0 26/10/201   |              | Gynaecolog  | Patient DoB                  | 16 Aug 1986                                 | Additional attachments |                                      |
| 20/10/201     |              | Cynaccolog  | Patient gender               | Female                                      |                        | Ready for triage                     |
|               |              |             | Patient ID                   |                                             |                        | Y Ready for triage                   |
|               |              |             | UR Number                    |                                             |                        | Awaiting informa                     |
|               |              |             | Referring GP name            | Mr Admin Admin                              |                        |                                      |
|               |              |             | Referring GP                 | Main Practice                               |                        | 🖌 Accept                             |
|               |              |             | practice                     |                                             |                        |                                      |
|               |              |             | GP urgency<br>Triage urgency | Very Urgent<br>Urgency Not Defined          |                        | × Decline                            |
|               |              |             | Status                       | Open                                        |                        | Action                               |
|               |              |             | Date/Time                    | 26 Oct 2016                                 |                        | - ACUSTI                             |
|               |              |             | Organisation                 | Newcastle Fertility                         |                        | 🐴 Archive referral                   |
|               |              |             |                              | Newcastle Fertility                         |                        |                                      |
|               |              |             |                              | Newcastle Fertility<br>Gynaecology Services |                        | Referral status                      |
|               |              |             |                              | 193 Corlette Street                         |                        | Received                             |
|               |              |             |                              | The Junction                                |                        | Received                             |
|               |              |             |                              | 2291<br>T: 02 49086555                      |                        | Ready for triage                     |
|               |              |             |                              | F: 02 49695135                              |                        |                                      |
|               |              |             | Specialty                    | Gynaecology Services                        |                        | Awaiting inform                      |
|               |              |             | Notes                        |                                             |                        | Accepted                             |
|               |              |             | Replies                      |                                             |                        | Declined                             |
|               |              |             | History                      |                                             |                        | Actioned                             |
|               |              |             | Referral information         |                                             |                        | Archivod                             |
|               |              |             | Specialty clinical infe      |                                             |                        | Alciived                             |
|               |              |             | Standard clinical infe       | ormation                                    |                        | Referral tools                       |
|               |              |             | Patient information          |                                             |                        | Print referral                       |
|               |              |             | Insurance information        |                                             |                        | Add note                             |
|               |              |             | Referring GP's infor         | mation                                      |                        | Forward                              |
|               |              |             |                              |                                             |                        | Reply to referra                     |
|               |              |             |                              |                                             |                        | 🔺 Add UR number                      |
|               |              |             |                              |                                             |                        | A Triage urgency                     |
|               |              |             |                              |                                             |                        |                                      |
|               |              |             |                              |                                             |                        | Powered by BPAC Clinical Solutions © |

Figure 10. The Referral Manager Murray region workflow.

#### **Murray workflow**

#### Action buttons

At each step of the workflow a popover will prompt for required information that realtes to the action to be entered. For example: clicking Ready for triage will prompt to enter a reason for referral and notes. (See Figure 11)

|    | Add note            |        | × |                  |
|----|---------------------|--------|---|------------------|
|    | Reason for referral |        | - | »                |
| Re |                     |        |   | View list        |
| Ad |                     |        |   | ready for triage |
|    |                     |        |   |                  |
|    |                     |        |   |                  |
|    |                     |        |   |                  |
|    | Save                | Cancel |   |                  |
|    |                     |        |   |                  |

Figure 11. Action button popover prompt.

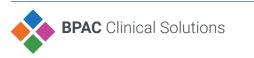

6

#### Step one - a referral is opened

When a referral is opened the status is set to received. The actions available are:

- Ready for triage
- Awaiting information
- Accept
- Decline

#### Step two - a referral is ready for triage

When ready for triage is clicked a dialog is opened that allows an urgency to be selected. After an urgency has been set the referral status will include ready for triage. The actions available are:

- Awaiting information
- Accept
- Decline

**Step three - a referral is awaiting information** Clicking awaiting information will display a dialog that allows a message to be sent to the referring GP.

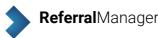

The referral status is set to received, ready for triage, and awaiting information (see Figure 12).

The referral can now be accepted or declined.

|                       |                        | 🐣 Mi                  | urray User 📃         |
|-----------------------|------------------------|-----------------------|----------------------|
|                       |                        |                       | >>                   |
| Service<br>Complex Ps | Practice<br>Mock PMS D | Status<br>Awaiting in | View detail          |
|                       |                        |                       | Ready for triage     |
|                       |                        |                       | Awaiting information |
|                       |                        |                       | ✓ Accept             |
|                       |                        |                       | X Decline            |
|                       |                        |                       | ► Action             |
|                       |                        |                       | Archive referral     |
|                       |                        |                       | Referral status      |
|                       |                        |                       | Received             |
|                       |                        |                       | Ready for triage     |
|                       |                        |                       | Awaiting information |
|                       |                        |                       | Accepted             |
|                       |                        |                       | Declined             |
|                       |                        |                       | Actioned             |
|                       |                        |                       | Archived             |

Figure 12. The referral status and action buttons at step three of the workflow.

#### Step four - a referral is accepted

Clicking accept displays a dialog that requires a reason for accept and an optional free text note (see Figure 13).

The referral status now includes accepted and the referral can only be actioned or archived.

| dd note           |                                               | ×        | View detail          |
|-------------------|-----------------------------------------------|----------|----------------------|
| Reason for accept | Please select                                 |          |                      |
|                   | Accepted                                      | <b>^</b> | Ready for triage     |
|                   | First episode with<br>consultancy team        |          | Awaiting information |
|                   | No first episode with the<br>consultancy team |          | 🖌 Accept             |
|                   | Not specified                                 |          | × Decline            |
|                   | Referral accepted – new appointment           | Ш        | Action               |
| Save              | Referral accepted –<br>review appointment     |          | Archive referral     |
|                   | Referral accepted -                           | •        | Referral status      |
|                   |                                               |          | Relenarstatus        |
|                   |                                               |          |                      |
|                   |                                               |          | 🕢 Ready for triage   |
|                   |                                               |          | Awaiting information |
|                   |                                               |          | Accepted             |

Figure 13. Selecting a reason for accepting a referral.

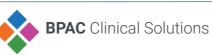

#### Step five - a referral is actioned

A referral can be actioned only after it has been accepted. When action is clicked a dialog is opened that requires booking details to be selected and an optional free text note.

The referral status now includes actioned and the referral can now be archived.

#### Step six - a referral is declined

Clicking decline opens a dialog that requires a reason for decline and an optional free text field.

The referral status now includes declined and the referral can only be archived.

#### Step seven - a referral is archived

A referral can only be archived once it has been accepted or declined. Archived referrals are not displayed in the referral list but can be shown by clicking **Show archived referrals**.

The referral status now includes archived. Archiving a referral is the final step in the workflow (see Figure 14).

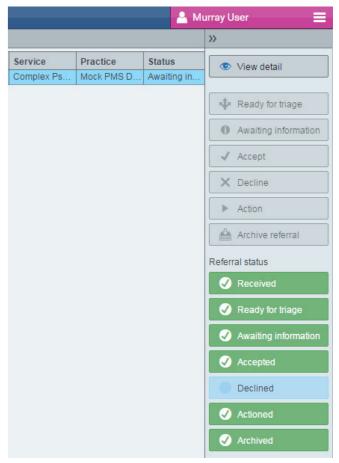

**Figure 14**. The status of an accepted and archived referral.

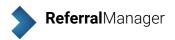

#### Eastern Referral Manager

The Eastern region workflow includes referral actions, the referral status and referral tools. The status is updated depending on the action that has been completed, the active status

will be shown in green and inactive in light blue.

An action is unavailable when it has been completed or when the previous workflow step is incomplete (see Figure 15).

| Show archived referrals 🔣 🔧 |            |                     | **        | Viewing referral for patient Ms Sasha ANDREWS |                                                     |                        | >>                                |
|-----------------------------|------------|---------------------|-----------|-----------------------------------------------|-----------------------------------------------------|------------------------|-----------------------------------|
| Т                           | ▲ Date     | Patient name        | UR Number | Summary                                       |                                                     |                        |                                   |
| 1                           | 02/05/2017 | Ms Sasha ANDREWS    |           | Patient name                                  | Ms Sasha ANDREWS                                    | Referral attachments   | 💋 💋 🖉 🖉                           |
|                             | 02/05/2017 | Ms Sasha ANDREWS    |           | Patient DoB                                   | 12 Jul 2007                                         | Additional attachments |                                   |
| +                           | 02/05/2017 | Ms Sasha ANDREWS    |           | Patient gender                                | Female                                              |                        | 🔒 Add UR nur                      |
| +                           | 02/05/2017 | Ms Sasha ANDREWS    |           | Patient ID                                    |                                                     |                        | - ride ortina                     |
|                             | 02/05/2017 | Ms Sasha ANDREWS    |           | UR Number                                     |                                                     |                        | Accept                            |
| _                           | 02/05/2017 | Ms Sasha ANDREWS    |           | Referring GP name                             | Dr A Practitioner                                   |                        |                                   |
| _                           | 02/05/2017 | Ms Sasha ANDREWS    |           | Referring GP practice                         |                                                     |                        | 🖌 Action                          |
| 1                           | 02/05/2011 | M3 Gasha / WDITE WO |           | GP urgency                                    | Routine                                             |                        |                                   |
|                             |            |                     |           | Triage urgency                                | Urgency Not Defined                                 |                        | × Decline                         |
|                             |            |                     |           | Status                                        | Open                                                |                        |                                   |
|                             |            |                     |           | Date/Time                                     | 02 May 2017 11:33 am                                |                        | Archive refe                      |
|                             |            |                     |           | Organisation                                  | Eastern Health<br>Eastern Health<br>Wantirna Health |                        | Referral status                   |
|                             |            |                     |           |                                               | Ambulatory<br>Mountain Hwy                          |                        | Received                          |
|                             |            |                     |           | Service                                       | Wantirna<br>T: 1300 342 255<br>Ambulatory           |                        | Ready for tr                      |
|                             |            |                     |           | Specialty                                     | Cardiac Rehabilitation                              |                        | Declined                          |
|                             |            |                     |           | Notes                                         |                                                     |                        | Triage com                        |
|                             |            |                     |           | Replies                                       |                                                     |                        | Actioned                          |
|                             |            |                     |           | History                                       |                                                     |                        | Archived                          |
|                             |            |                     |           | Referral information<br>Clinical information  |                                                     |                        | Referral tools                    |
|                             |            |                     |           | Patient information                           |                                                     |                        | Print referra                     |
|                             |            |                     |           | Insurance information                         |                                                     |                        | Add note                          |
|                             |            |                     |           | Referring GP's informat                       | ion                                                 |                        | Forward                           |
|                             |            |                     |           |                                               |                                                     |                        | Reply to ref                      |
|                             |            |                     |           |                                               |                                                     |                        |                                   |
|                             |            |                     |           |                                               |                                                     |                        |                                   |
|                             |            |                     |           |                                               |                                                     |                        |                                   |
|                             |            |                     |           |                                               |                                                     |                        |                                   |
|                             |            |                     |           |                                               |                                                     |                        |                                   |
|                             |            |                     |           |                                               |                                                     |                        |                                   |
|                             |            |                     |           |                                               |                                                     |                        | Powered by BPAC Clinical Solution |

Figure 15. The Referral Manager Eastern region workflow.

#### Eastern workflow

#### Action buttons

At each step of the workflow a popover will prompt for required information that realtes to the action to be entered. For example: clicking Ready for triage will prompt to enter a reason for referral and notes. (See Figure 16)

|                                                                        | 💄 Vi                | ictoria User 🛛 🗮 |
|------------------------------------------------------------------------|---------------------|------------------|
|                                                                        |                     | »                |
| s Add patient UR number                                                | ×                   | View detail      |
| C Enter patient UR number s<br>Information System patient<br>UR number |                     | Add UR number    |
| G Save                                                                 | Cancel              | Accept           |
| Falls and Ba Ambulatory                                                | Mock PMS D Actioned | Action           |
|                                                                        |                     | × Decline        |
|                                                                        |                     | Archive referral |

#### Figure 16. Action button popover prompt.

#### Step one - a referral is opened

When a referral is opened the status is set to received. The actions available are Add UR number or decline.

#### Step two - add a UR number

Before a referral can be accepted and triaged a UR number needs to be added. A UR number is added bu clicking **Add UR number.** The referral status is now ready for triage and can be accepted or declined.

#### Step three - a referral is accepted

When a referral is accepted it also needs to be triaged. Clicking accept opens a dialog that allows an urgency to be selected (see Figure 17).

After an urgency has been set the referral status will include triage complete. The referral can now be actioned.

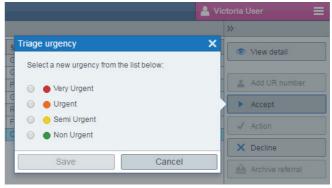

Figure 17. Accepting and triaging a referral.

#### Step four - a referral is actioned

A referral can be actioned only after it has been accepted. Clicking action opens a dialog that requires booking details to be selected and additional information to be added.

Once the action is complete the status will include actioned. The referral can only be archived.

#### Step five - a referral is declined

Clicking decline opens a dialog that requires a reason for decline to be selected and additional information to be added.

Once the referral has been declined it can only be archived.

#### Step six - a referral is archived

A referral can only be archived once it has been accepted or declined. Archived referrals are not displayed in the referral list but can be shown by clicking Show archived referrals.

After a referral is archived the status will include archived. Archiving a referral is the final step in the workflow (see Figure 18).

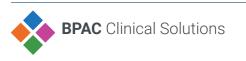

8

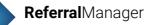

|            | 🔒 Vi        | ctoria User 📃     |  |  |
|------------|-------------|-------------------|--|--|
|            |             | »                 |  |  |
| Practice   | Status      | View detail       |  |  |
| Mock PMS D | Received    |                   |  |  |
| Mock PMS D | Received    |                   |  |  |
| Mock PMS D | Received    | Add UR number     |  |  |
| Mock PMS D | Ready for t | h Assest          |  |  |
| Mock PMS D | Actioned    | Accept            |  |  |
| Mock PMS D | Actioned    | ✓ Action          |  |  |
| Mock PMS D | Declined    |                   |  |  |
|            |             | × Decline         |  |  |
|            |             | Archive referral  |  |  |
|            |             | Referral status   |  |  |
|            |             | Received          |  |  |
|            |             | Ready for triage  |  |  |
|            |             | Declined          |  |  |
|            |             | ✓ Triage complete |  |  |
|            |             | Actioned          |  |  |
|            |             | Archived          |  |  |

**Figure 18.** The status of an accepted and archived referral.

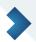

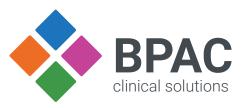